# **Se connecter au NAS (Windows)**

# **Produits concernés**

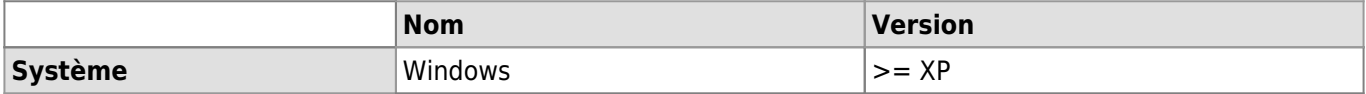

Cet article explique comment se connecter au NAS de l'UNIL (nas.unil.ch) avec une machine Windows. Cette démarche vous permettra de visualiser l'arborescence du serveur de fichiers UNIL dans votre Explorateur Windows.

> Cette démarche permet d'accéder aux différents espaces de stockages disponibles à l'UNIL:

- Serveur NAS central pour les données administratives: **\\nas.unil.ch\FBM\**
- Serveur NAS DCSR pour les données de recherche: **\\nasdcsr.unil.ch\RECHERCHE**
- 
- Serveur NAS DCSR pour les données de recherche de type "sensibles": **\\nasdcsr.unil.ch\RECHERCHE-S**
- Serveur NAS DCSR pour les données de recherche de type "personnelles": **\\nasdcsr.unil.ch\RECHERCHE-P**

Utilisateur Mac? Consultez la documentation correspondante: [Documentation OSX](https://wwwfbm.unil.ch/wiki/si/fr:technique:knowledge_base:nas:se_connecter_au_nas_mac)

### **Comment se connecter**

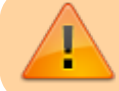

**Prérequis**: vous devez être sur le réseau UNIL ou en VPN pour accéder aux serveurs de stockage.

Faire un clic droit sur "Ce PC" (Windows 10)<sup>[1\)](#page--1-0)</sup>.

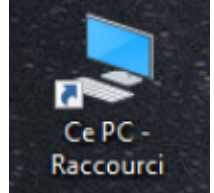

Sélectionner "**Connecter un lecteur réseau**".

#### *Programme informatique de la FBM*

Se connecter au NAS (Windows)

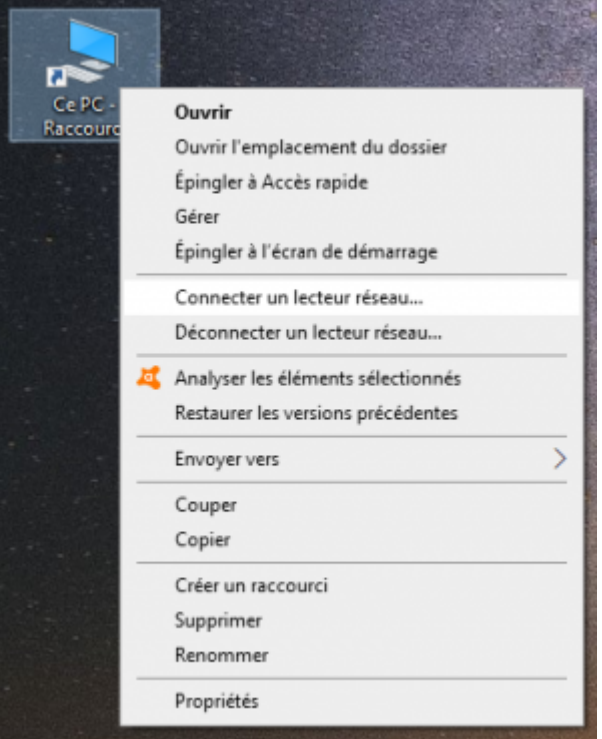

- Dans la nouvelle fenêtre:
	- Entrer l'**adresse du serveur** auquel vous souhaitez accéder (voir encart en jaune ci-dessus). Exemple: **\\nasdcsr.unil.ch\RECHERCHE**.
	- Décocher la case « **Se reconnecter à lors de la connexion** » si la connexion au serveur ne se fait que de manière temporaire.
	- Cocher la case « **Se connecter à l'aide d'informations d'identification différentes** »

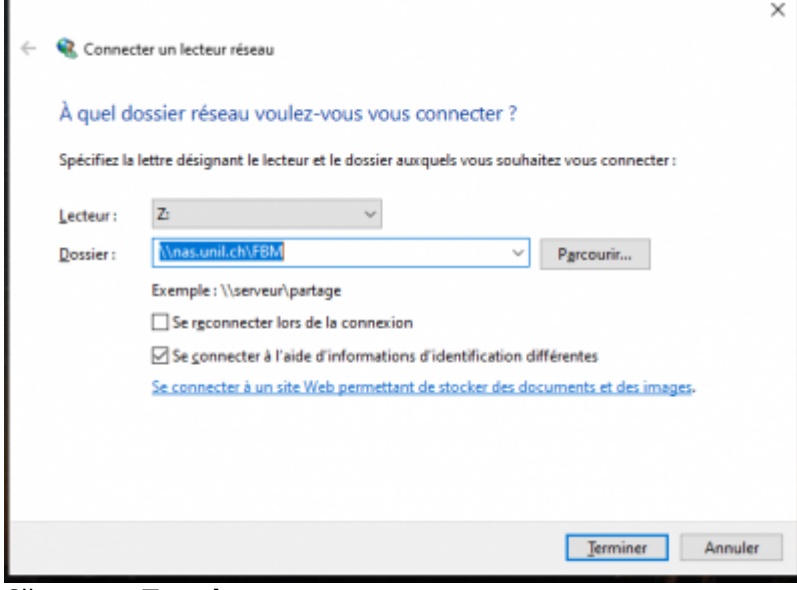

- Cliquer sur **Terminer**.
- Dans la fenêtre de sécurité Windows:
	- Entrer "**ad\**" + "**nom d'utilisateur UNIL**" (p.ex: "ad\qbuache").
	- Entrer le **mot de passe UNIL**
	- Cliquer sur "**OK**"

#### *Programme informatique de la FBM*

Se connecter au NAS (Windows)

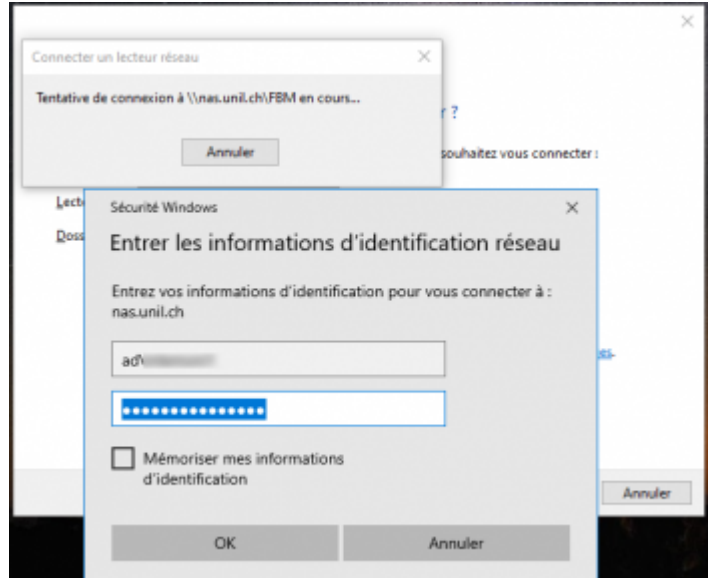

- Cliquer sur "**OK**" et puis sur "**Terminer**".
- **Ouvrir "Ce PC"** (Windows 10)<sup>[2\)](#page--1-0)</sup> et cliquer sur le lecteur réseau défini :
	- Emplacement réseau (1) FBM (\\nas.unil.ch) (Z:) 36.0 To libres sur 50.0 To

## **Créer un raccourci**

Sur un dossier, faire un clic droit et choisir "**Créer un raccourci**". L'exemple ci-dessous illustre la création sur le bureau d'un raccourci vers le dossier "DEC".

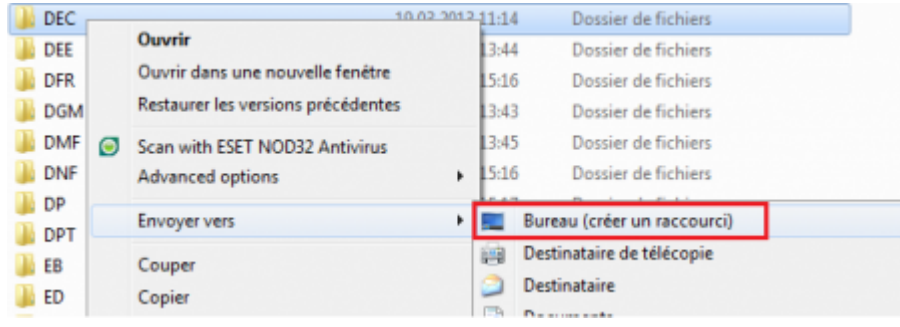

#### [nas](https://wwwfbm.unil.ch/wiki/si/tag:nas?do=showtag&tag=nas), [windows,](https://wwwfbm.unil.ch/wiki/si/tag:windows?do=showtag&tag=windows) [acces](https://wwwfbm.unil.ch/wiki/si/tag:acces?do=showtag&tag=acces) [1\)](#page--1-0) , [2\)](#page--1-0)

"Ordinateur" sous Windows 7 ou "Poste de travail" sous Windows XP